# **NOC**

## LCD 顯示器使用手冊 **AG322FCX** LED 背光

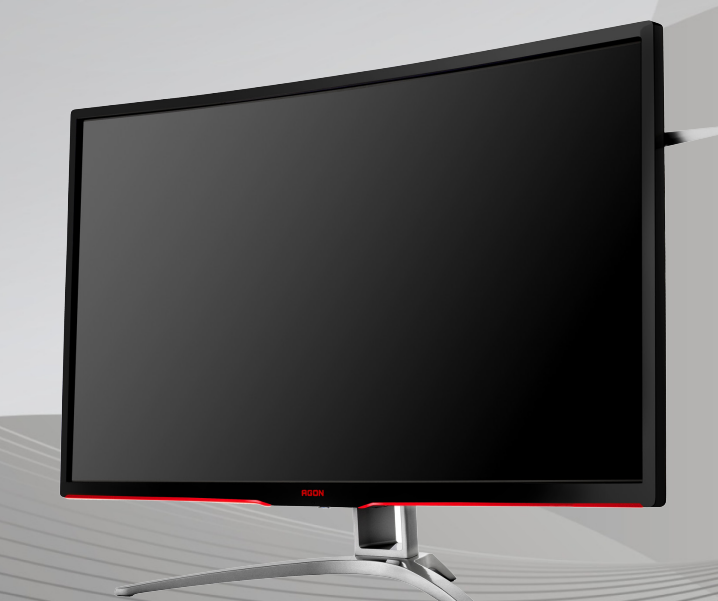

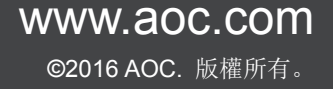

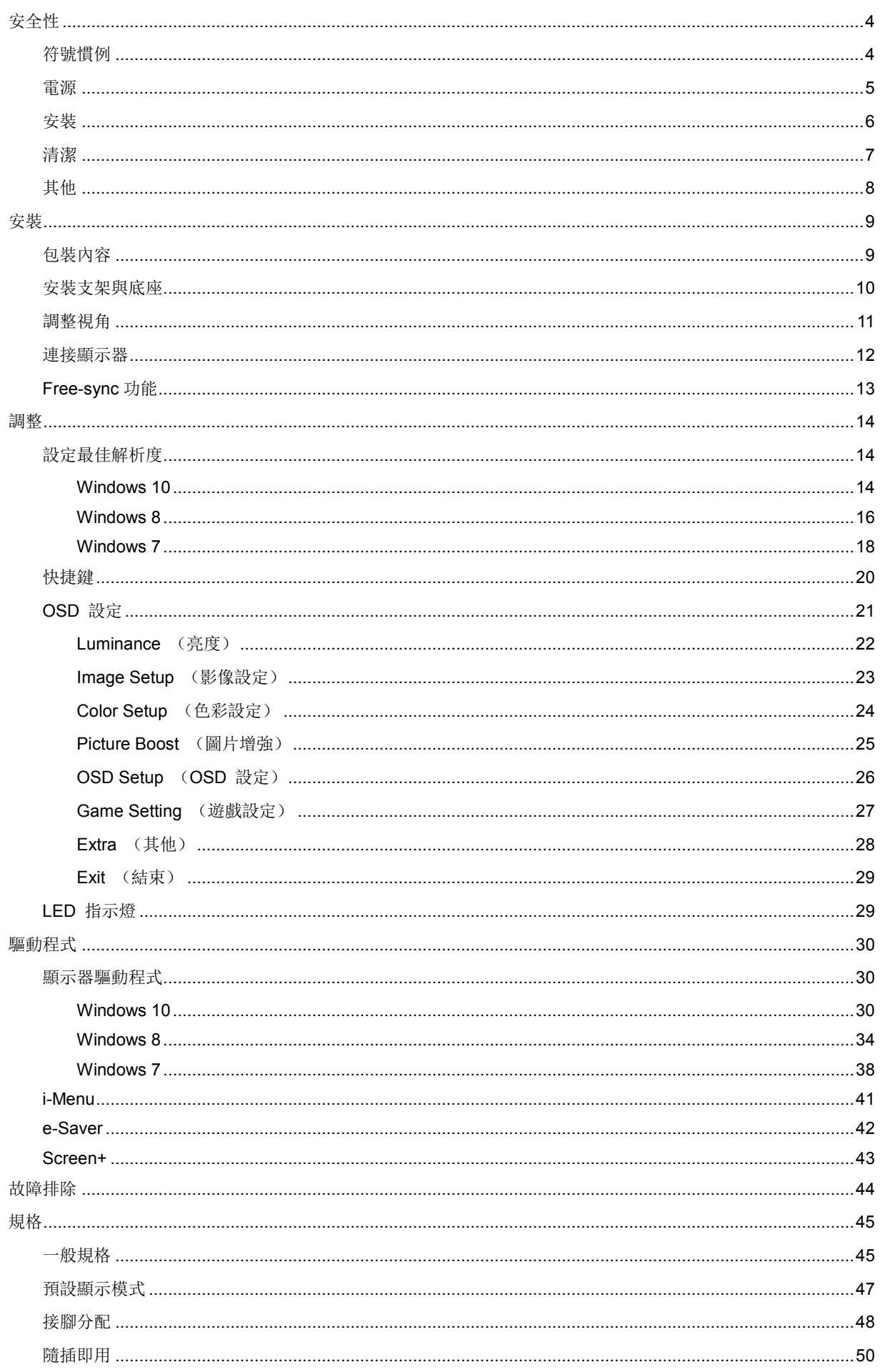

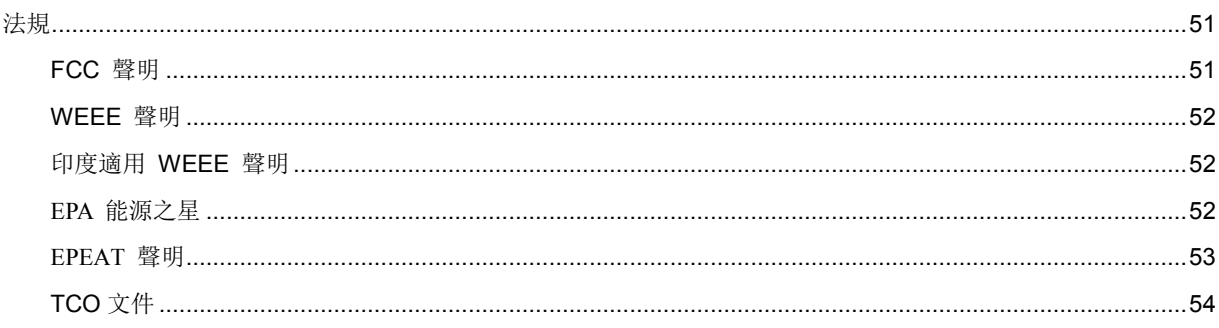

<span id="page-3-0"></span>安全性

## <span id="page-3-1"></span>符號慣例

下列子章節說明本文件中使用的符號慣例。

#### 附註、注意及警告事項

本指南中的文字區塊會伴隨圖示,以粗體或斜體列印。這些區塊屬於附註、注意及警告事項,使用方式如下:

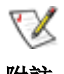

附註: 「附註」代表重要資訊,可協助您更有效利用電腦系統。

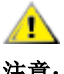

注意: 「注意」代表會對硬體造成潛在的損害或資料遺失,並告知您如何避免此類問題。

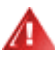

警告: 「警告」代表存在人身傷害的可能性,並告知您如何避免此類問題。有些警告可能會以另一格式顯示,也可 能無圖示伴隨顯示。 在此情況下,警告會以管理單位規定的特定顯示方式顯示。

## <span id="page-4-0"></span>電源

本顯示器限制使用標籤所示的電源。 如不明住家使用的電源種類,請洽經銷商或當地的電力公司。

▲ 本顯示器配備三腳(第三支接腳用於接地)接地插頭。 此種插頭因安全功能, 僅適用接地插座。 插座如無三 腳接地插孔,可請電工安裝正確插座,或用轉接頭將顯示器妥善安全接地。 請勿拆掉接地接腳。

▲ 雷雨期或長時間不使用時,請拔掉本顯示器插頭, 以防電源突波造成損壞。

▲ 請勿使電源線及延長線過載, 否則可能會導致失火或觸電。

▲▲<br>▲▲ 為確保操作順暢,本顯示器僅可使用於通過 UL 認可, 且備有適當電源 (100-240VAC,Min.5A) 插座的電腦。

▲市電插座應安裝於設備附近便於插拔的位置。

■ 全適用隨附的電源變壓器(輸出 20Vdc) 製造商: 福建捷聯電子有限公司 TPV ELECTRONICS (FUJIAN) CO.,LTD。機型: ADPC2045

## <span id="page-5-0"></span>安裝

▲ 請勿將顯示器放置在不穩固的推車、底座、三腳架、托架或電腦桌上。 若顯示器因不穩而掉落, 可能會導致人 員受傷並造成本產品嚴重受損。 請僅使用製造商建議使用或隨本產品搭售的推車、底座、三腳架、托架或電腦桌。 安 装本產品時,請遵循製造商指示,並使用製造商建議的安裝配件。 產品放置在推車上時,請小心移動。

▲ 切勿將任何異物塞入顯示器機櫃上的縫隙, 否則會破壞電路零件, 導致火災或觸電。 切勿將液體潑灑在顯示 器上。

△1 請勿將產品正面朝下放置在地板上。

Л 將顯示器安裝於牆壁或架上時,請務必使用原廠核可的安裝套件,並按套件指示進行安裝。

△1 如下圖所示,請在顯示器周圍預留部分空間。 否則,會因空氣循環不佳而導致過熱,造成火災或顯示器受損。 顯示器安裝在牆上或底座上時,請參閱以下建議的周圍通風區域:

壁掛安裝

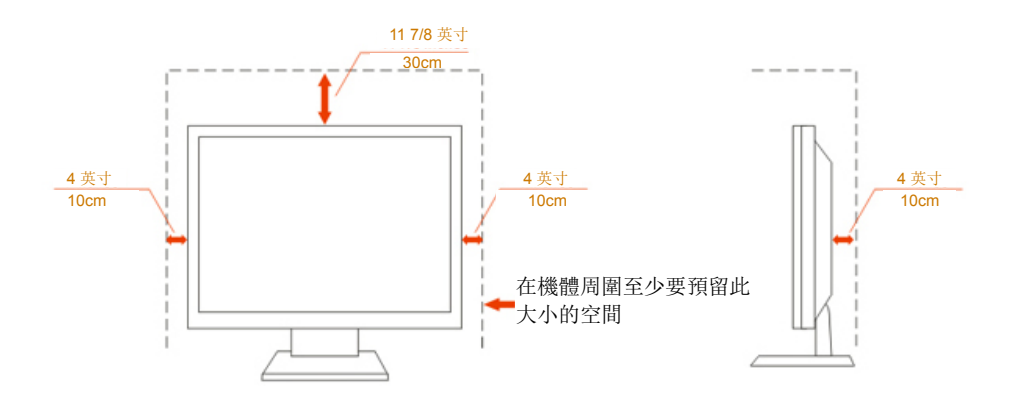

## <span id="page-6-0"></span>清潔

△1 請定時用布清潔機櫃。 可使用軟性清潔劑拭除汙垢, 但避免使用會腐蝕產品機櫃的強力清潔劑。

△1 在清潔時,請確定切勿讓清潔劑滲入產品內部。 避免使用太粗糙的清潔布,以免刮傷螢幕表面。

■

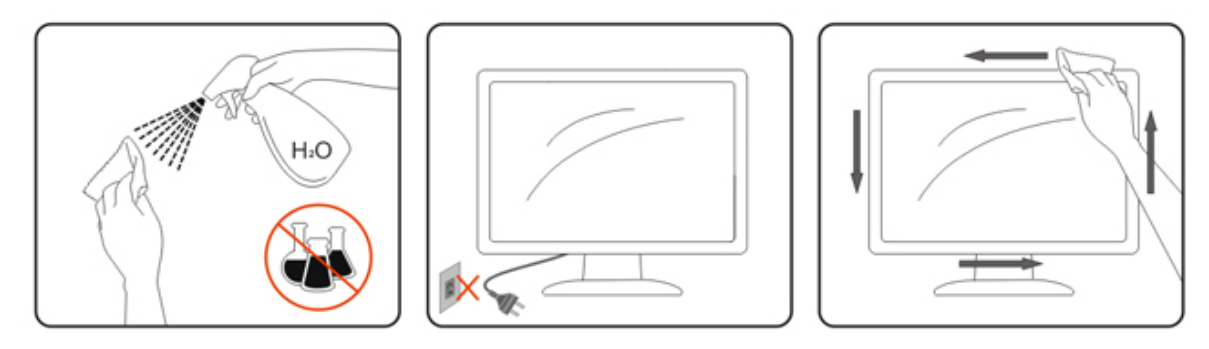

## <span id="page-7-0"></span>其他

△▲

請確定通風口未被電腦桌或窗簾擋住。

**1** 請勿在劇烈震動或高衝擊環境下,操作 LCD 顯示器。

△▲▲在操作或運送期間,請勿碰撞或摔落顯示器。

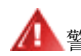

警語:使用過度恐傷害視力。

△▲<br>△<br>注意事項:

- (1) 使用 30 分鐘請休息 10 分鐘。
- (2) 未滿 2 歲幼兒不看螢幕,2 歲以上每天看螢幕不要超過 1 小時。

## <span id="page-8-0"></span>安裝

<span id="page-8-1"></span>包裝內容

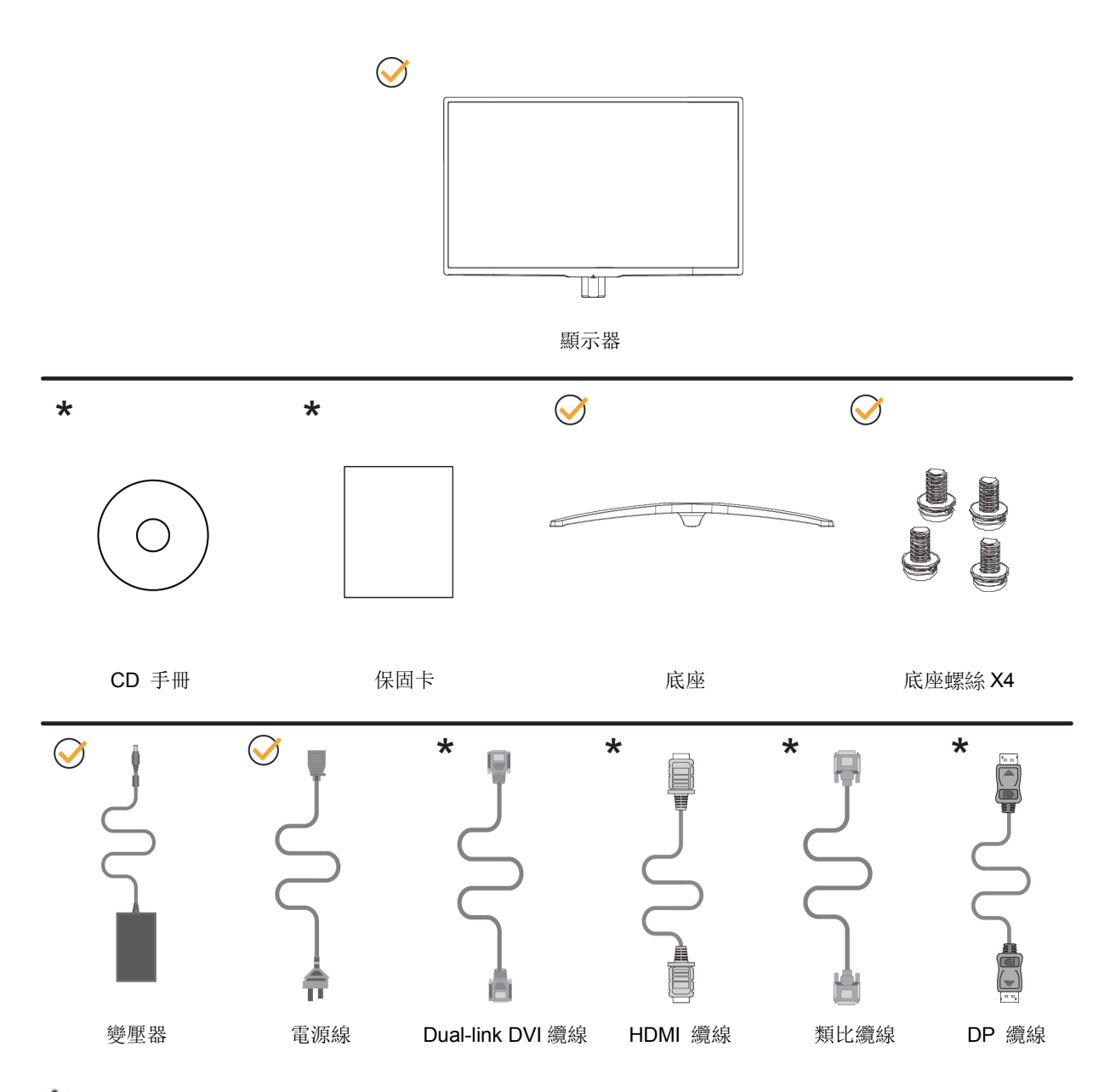

某些訊號線可能只在部分國家提供(類比、DVI、DP 及 HDMI 纜線)。 詳情請洽當地經銷商或 AOC 分公司。

<span id="page-9-0"></span>安裝支架與底座

請依以下步驟安裝或取下底座。

安裝:

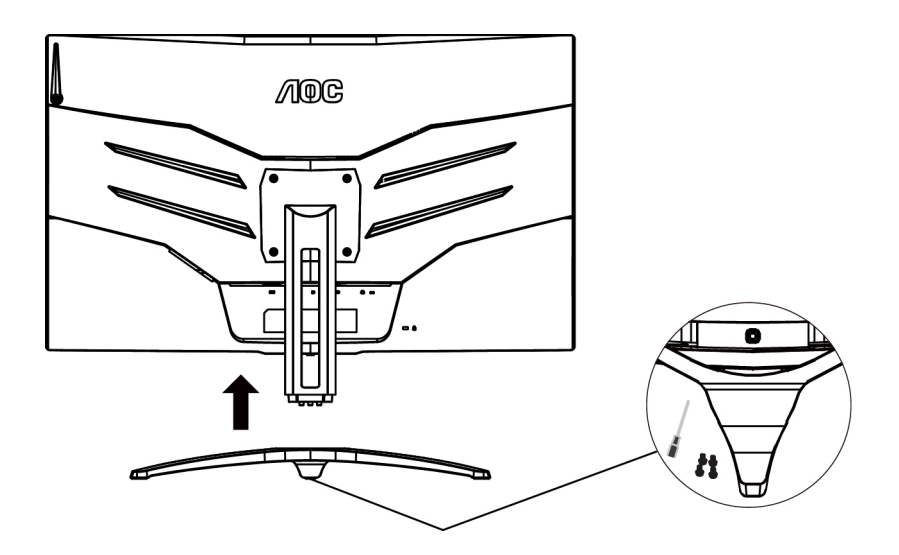

取下:

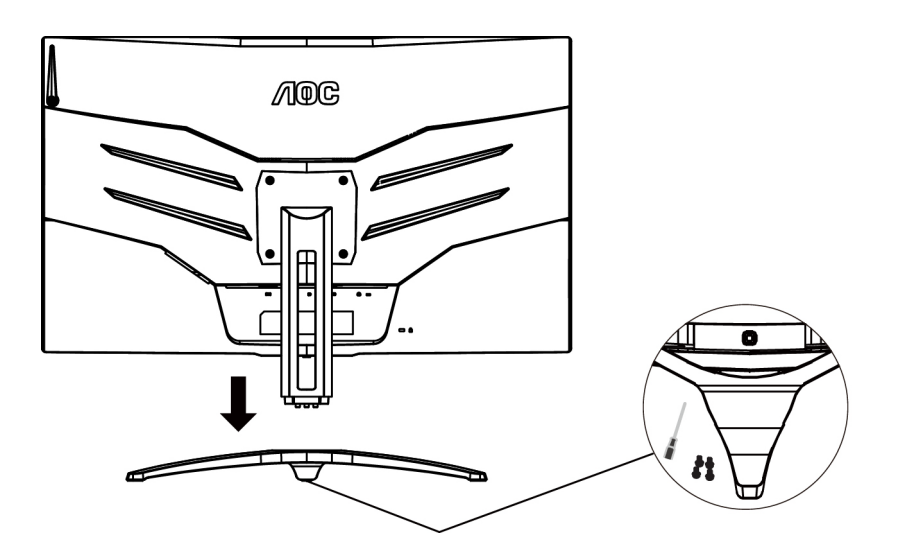

## <span id="page-10-0"></span>調整視角

為獲得最佳觀看效果,建議先面對顯示器正面,然後再依喜好調整顯示器角度。 請固定支架,才不致在變更顯示器角度時將其推倒。 可將顯示器角度從-5.5°調整 23.5°

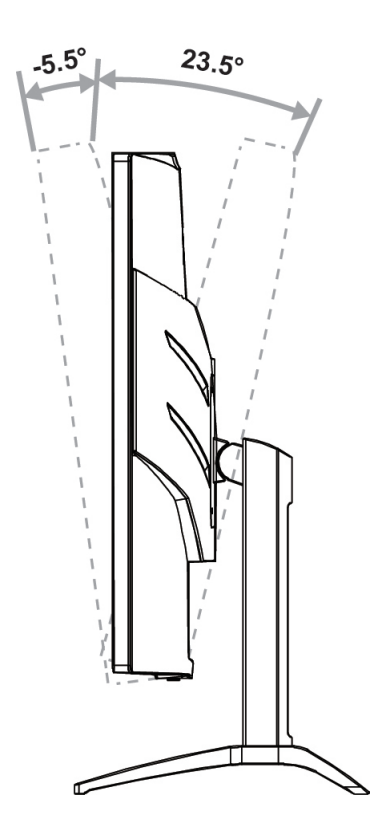

附註: 調整角度時,切勿超過 23.5 度以防受損。

## <span id="page-11-0"></span>連接顯示器

顯示器及電腦後方接線:

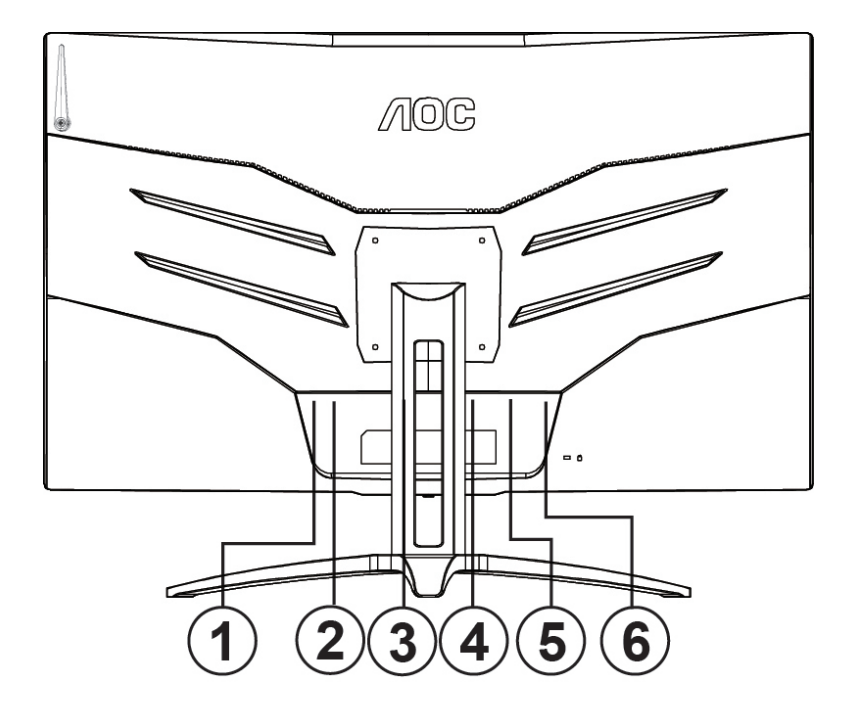

- 1 DVI Dual-Link
- 2 HDMI
- 3 Display Port
- 4 D-SUB
- 5 耳機
- 6 電源

為保護設備,在連接電腦及 LCD 顯示器前,請務必將電源關閉。

- 1 將電源線連接至顯示器後的 DC 連接埠。
- 2 將 15 針 D-Sub 纜線兩端,分別插入顯示器後方及電腦的 D-Sub 連接埠。
- 3 (選擇性步驟一須具備 DVI 連接埠的視訊卡)一將 DVI 纜線兩端 分別插入顯示器後方及電腦的 DVI 連接埠。
- 4 (選擇性步驟一須具備 HDMI 連接埠的視訊卡)-將 HDMI 纜線兩端, 分別插入顯示器後方及電腦的 HDMI 連接埠。
- 5 (選擇性步驟–須具備 DP 連接埠的視訊卡)–將 DP 纜線兩端,分別插入顯示器後方及電腦的 DP 連接埠。
- 6 開啟顯示器及電腦。
- 7 視訊內容適用解析度:

VGA: 1920x1080@60Hz (最大)

DVI Dual-Link/HDMI/DP:1920x1080@144Hz (最大)

若顯示器顯示影像,代表安裝正確完成。 若未顯示影像,請參考故障排除資訊。

## <span id="page-12-0"></span>**Free-sync** 功能

1. 本產品支援Free-sync功能。Free-sync功能在HDMI/DP介面下可以運行。 2. 相容顯卡型號: 推薦如下,也可通過訪問[www.AMD.com](http://www.amd.com/)查找

AMD Radeon R9 300 Series (370 系列除外) AMD Radeon R9 Fury X AMD Radeon R7 360 AMD Radeon R9 295X2 AMD Radeon R9 290X AMD Radeon R9 290 AMD Radeon R9 285 AMD Radeon R7 260X AMD Radeon R7 260

## <span id="page-13-0"></span>調整

## <span id="page-13-1"></span>設定最佳解析度

#### <span id="page-13-2"></span>**Windows 10**

#### **Windows 10** 環境:

- 在 START (開始)上按一下右鍵。
- 按一下「**CONTROL PANEL** (控制台)」。

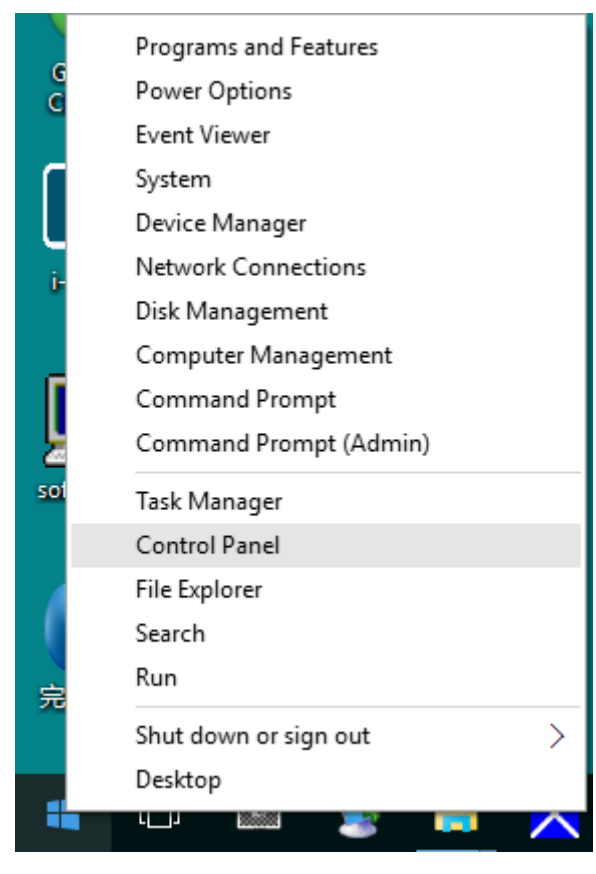

#### • 按一下「**DISPLAY** (顯示器)」。

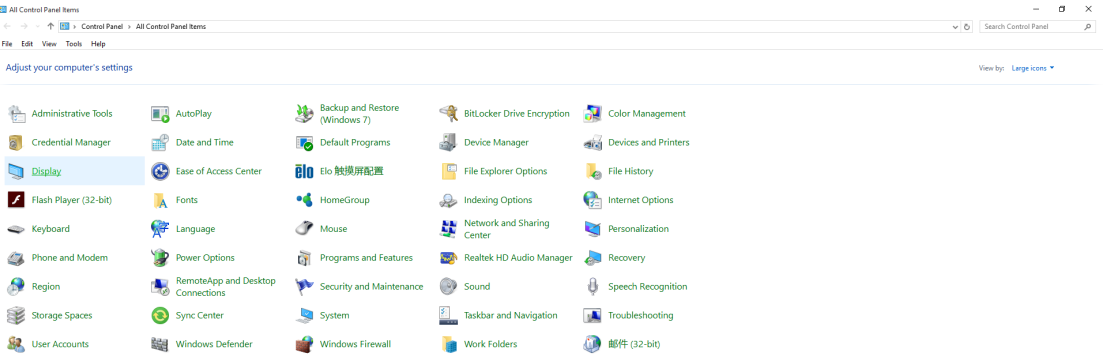

• 按一下「**Change display settings** (變更顯示設定)」按鈕。

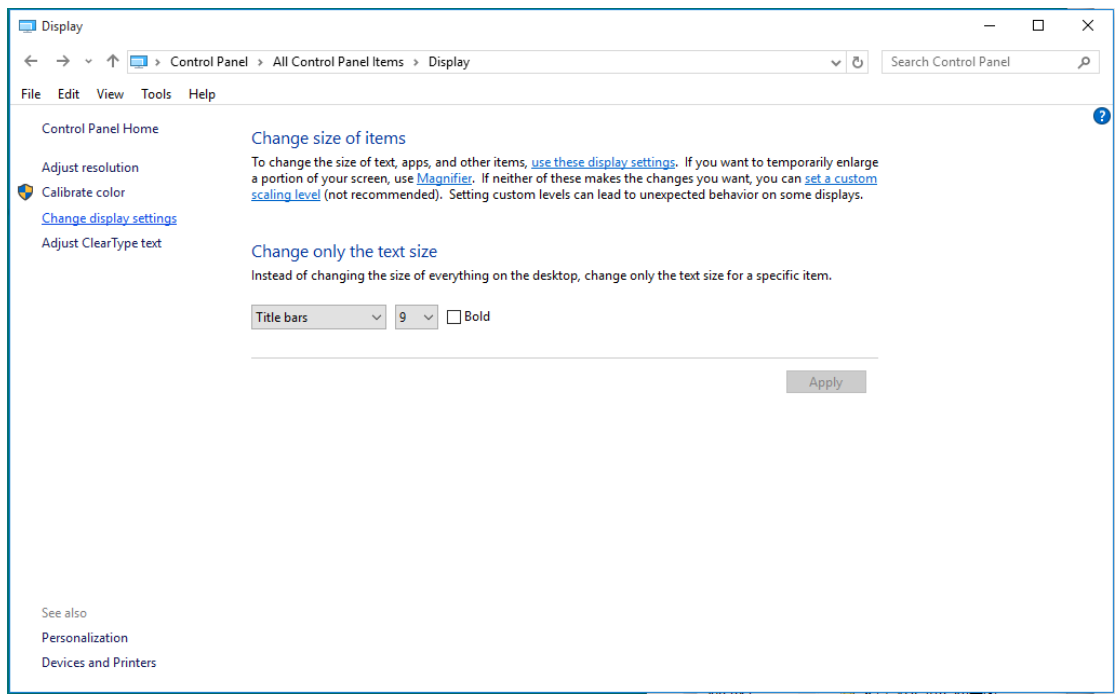

• 將解析度 **SLIDE-BAR** (滑桿)設定為最佳預設解析度。

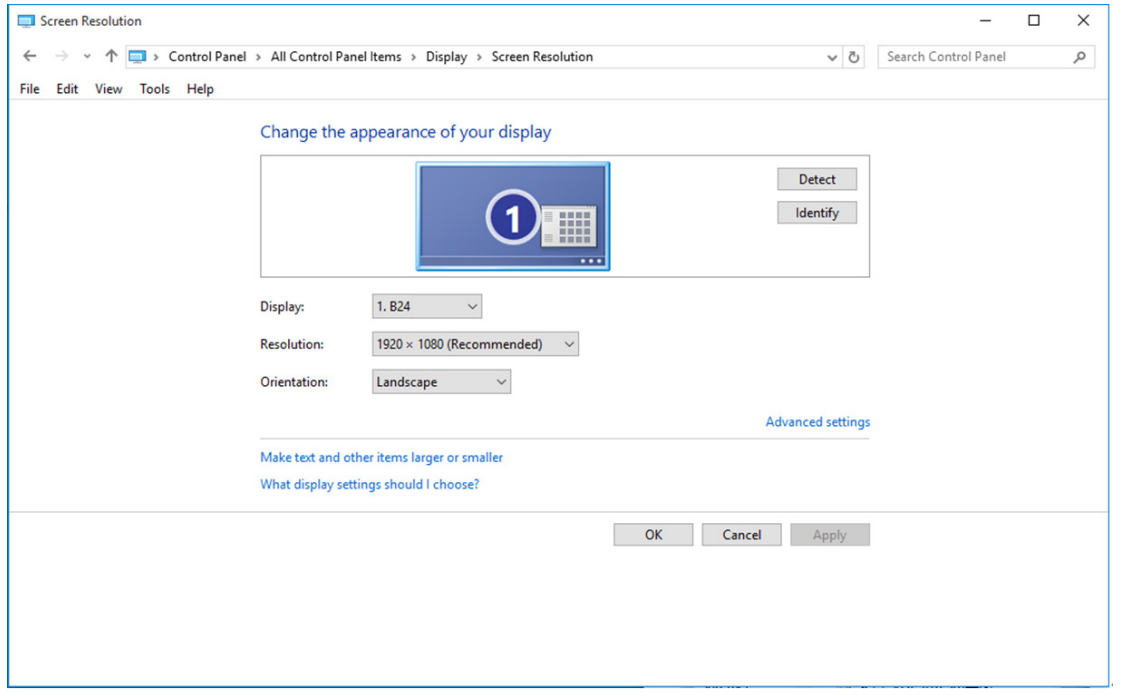

#### <span id="page-15-0"></span>**Windows 8**

**Windows 8** 環境:

• 請按一下滑鼠右鍵,再按一下螢幕右下角的 **All apps** (所有應用程式)。 DQETEST-32 Start  $\blacksquare$  $\boldsymbol{e}$  $\hat{\mathbf{u}}$  $\blacksquare$ 圖  $\bullet$  $\blacksquare$ 屬 25  $\Box$  $\blacktriangleleft$  $\Gamma$ 甲 論  $\Omega$  $\Box$ 渙  $\overline{\mathbf{Y}}$ 糕 国

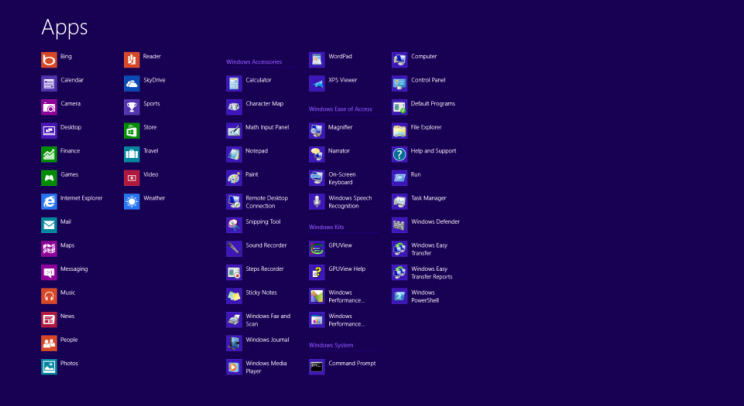

- 將「**View by** (檢視方式)」設定為「**Category** (類別)」。
- 按一下「**Appearance and Personalization** (外觀及個人化)」。

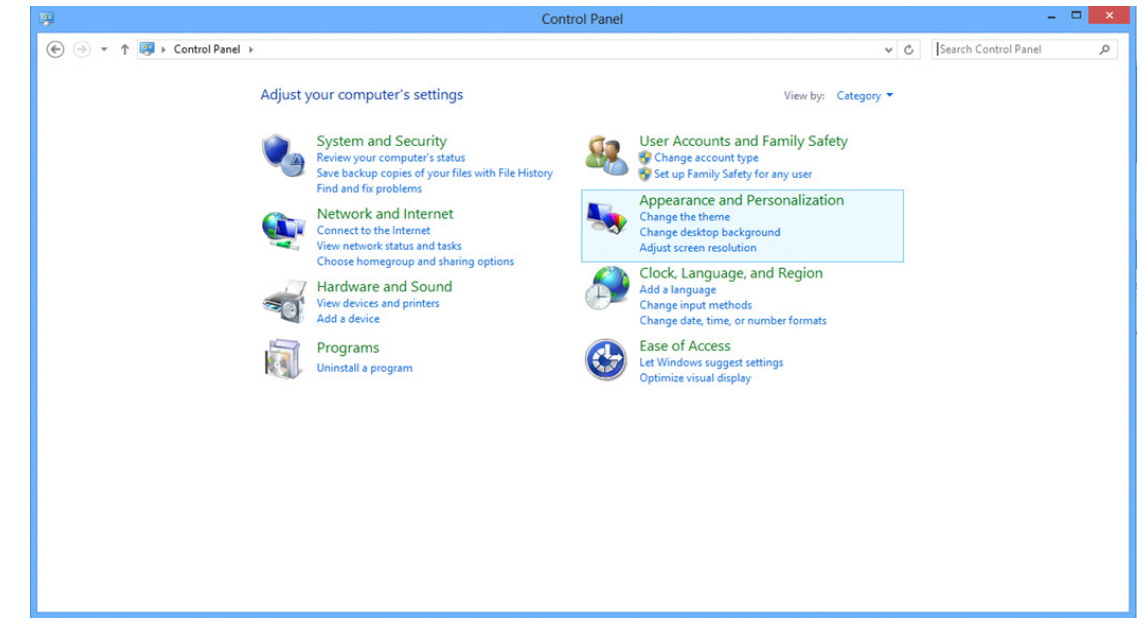

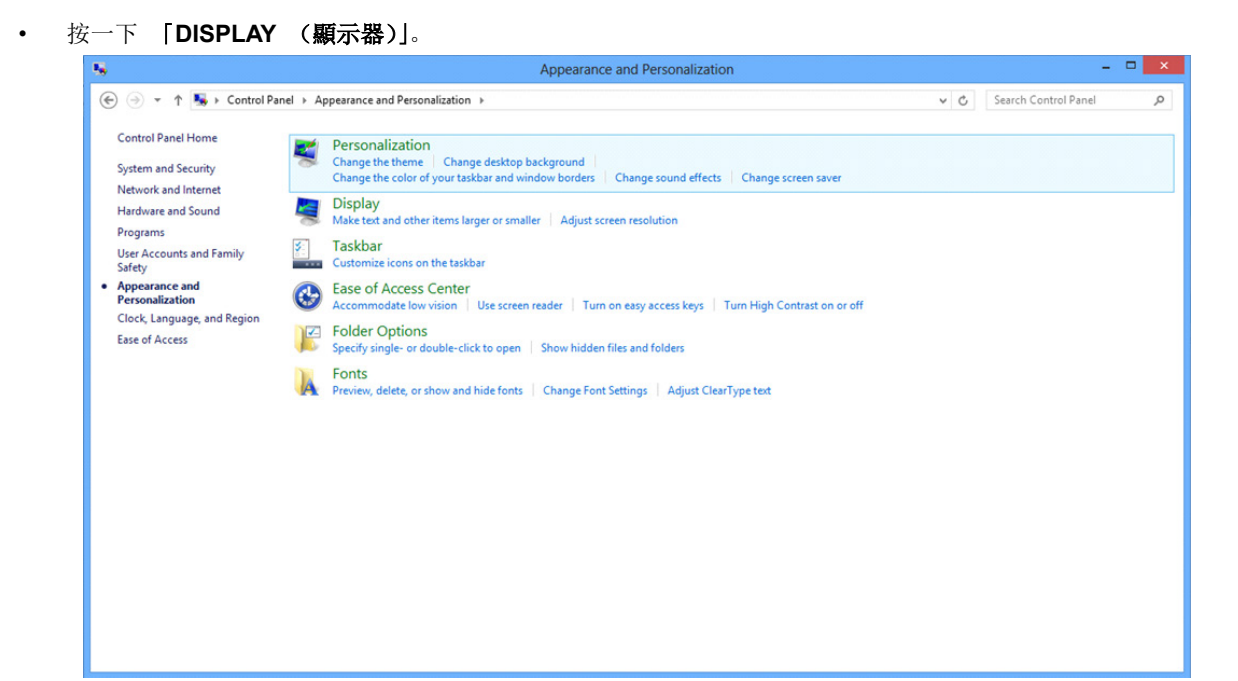

• 將解析度 **SLIDE-BAR** (滑桿)設定為最佳預設解析度

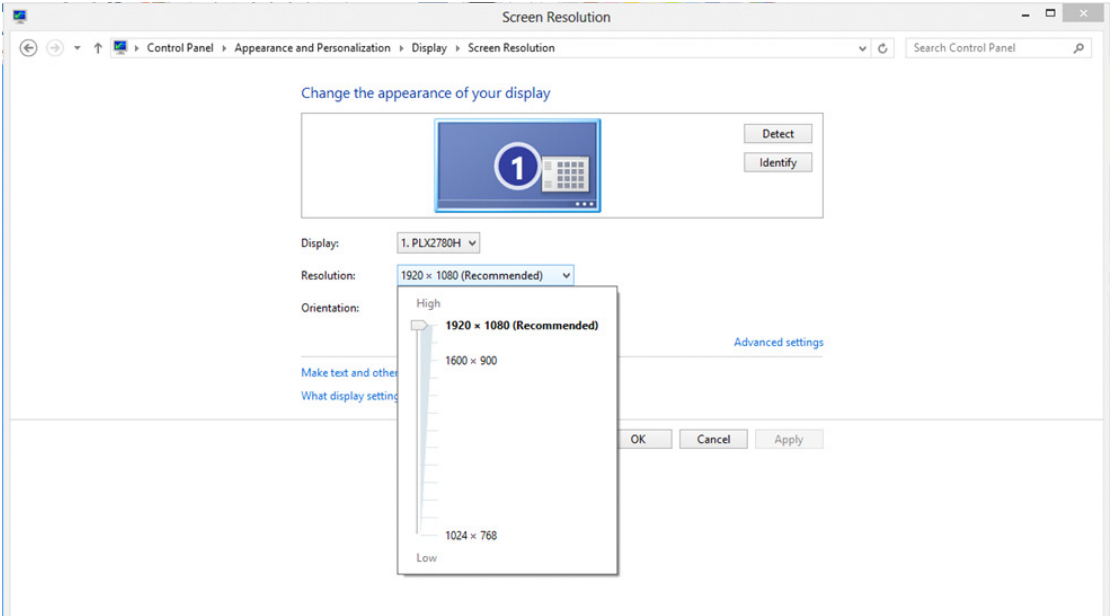

#### <span id="page-17-0"></span>**Windows 7**

#### **Windows 7** 環境:

- 按一下 **START** (開始)。
- 按一下「**CONTROL PANEL** (控制台)」。

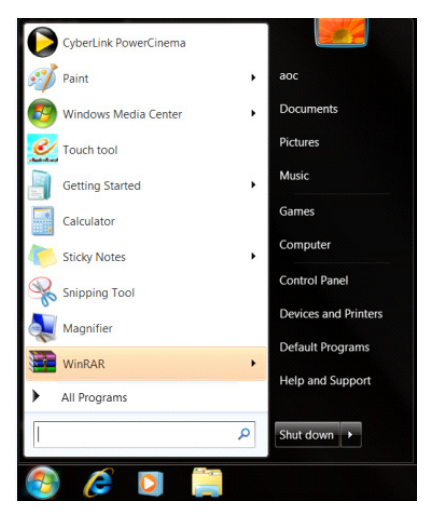

• 按一下「**Appearance** (外觀)」。

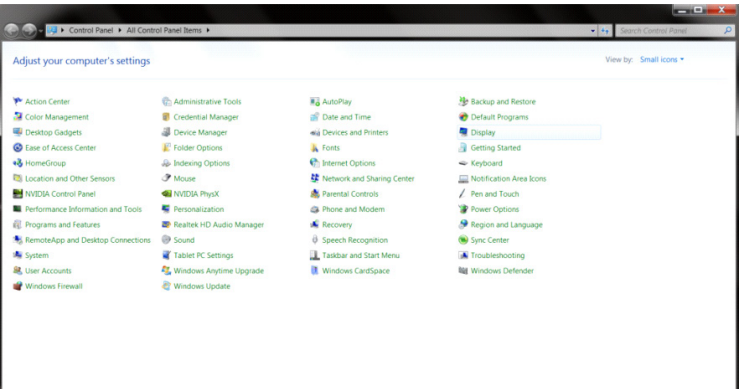

• 按一下「**DISPLAY** (顯示器)」。

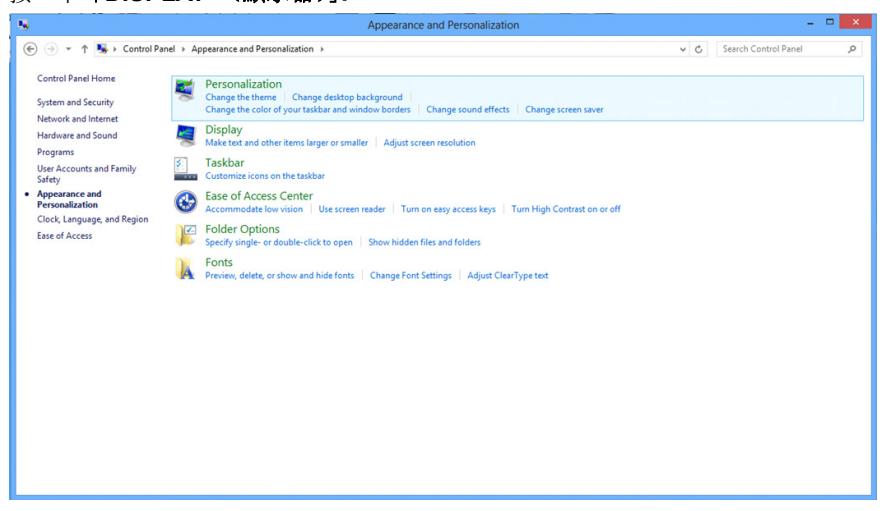

• 按一下「**Change display settings** (改變顯示設定)」按鈕。

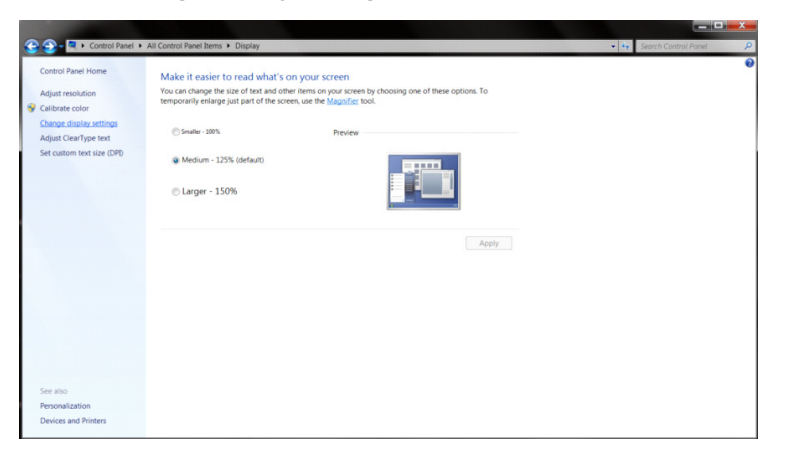

• 將解析度 **SLIDE-BAR** (滑桿)設定為最佳預設解析度

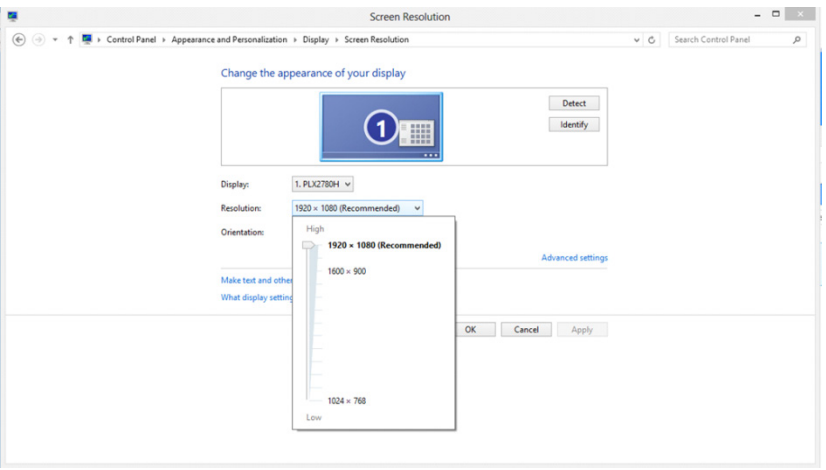

## <span id="page-19-0"></span>快捷鍵

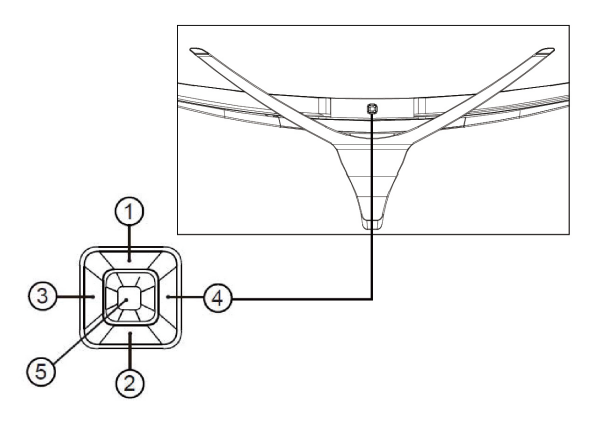

![](_page_19_Picture_210.jpeg)

#### 電源開關**/**功能表**/**選擇

當顯示器處於關機狀態時,按此鍵打開顯示器電源。 當顯示器處於開機狀態時,按此鍵啟動 OSD 功能表或功能調整確認;長按此鍵約 2 秒關機。

#### 信號源切換**/**自動調整**/**退出**/**上

當OSD功能表處於關閉狀態時,如果輸入為D-SUB信號源,按"上"鍵約2秒,將進入自動調整功能。自動調整功能 將自動設置水準位置、垂直位置、時鐘和相位。 當OSD功能表處於關閉狀態時,按"上"或"下"鍵啟動信號源切換功能,連續按此鍵來選擇資訊欄中顯示的信號 源,按功能表鍵調整為選擇的信號源。 當OSD功能表處於啟動狀態時, "上"按鈕作為逸出鍵(退出OSD菜單)。

#### 暗場控制**/**下

當OSD功能表處於關閉狀態時,按"下"鍵打開暗場控制功能。可根據使用需求,調整畫面得到清晰圖像。

#### 遊戲模式**/**減少**/**左

當OSD功能表處於關閉狀態時,按"左"鍵打開遊戲模式功能,然後基於不同的遊戲類型,按"左"或"右"鍵選 擇遊戲模式(第一人稱射擊,即時戰略,玩家1,玩家2或玩家3)。

#### **LED** 情景燈燈效調節**/**增加**/**右

當 OSD 功能表處於關閉狀態時,按"右"鍵打開 LED 指示燈燈效調整功能表,可根據使用需求,分別調整 LED 指 示燈顏色(紅、綠、藍)及強度(強、中、弱)。

## <span id="page-20-0"></span>**OSD** 設定

#### 控制鍵的基本及簡易指令。

![](_page_20_Picture_107.jpeg)

- 1. 按"菜單"按鈕啟動 OSD 視窗。
- 2. 按"左"或者"右"鍵從而貫穿全部功能導航。所選功能高亮顯示後,按"菜單"按鈕啟動。如果存在子功能表, 那麼按"左"或者"右"鍵從而貫穿子功能表功能導航。
- 3. 按"左"或者"右"鍵改變所選擇功能的設置。按"退出"鍵退出。如果想要調節任何其他功能,那麼重複步驟 2-3。
- 4. OSD 鎖定功能:為了鎖定 OSD,按並保持"菜單"按鈕而顯示器關閉,然後按電源按鈕從而開啟顯示器。為瞭 解鎖 OSD, 按並保持"菜單"按鈕而顯示器關閉, 然後按電源按鈕從而開啟顯示器。

#### 注意:

- 1. 如果該產品只有一個信號輸入,那麼"輸入選擇"項失效。
- 2. 如果產品螢幕尺寸是 4:3 或者輸入信號解析度是本機解析度,那麼"圖像比例"項失效。
- 1) 啟動 DCR、顏色增亮和視窗增亮功能的一個;相應關閉另外兩個功能。

#### <span id="page-21-0"></span>**Luminance** (亮度)

![](_page_21_Picture_217.jpeg)

- 1. 按下"菜單"鍵顯示選單。
- 2. 按下"左" 或"右" 選擇 (Luminance (亮度)),再按下"菜單"輸入。
- 3. 按下"左"或"右"選擇子選單,再按下"菜單"輸入。
- 4. 按下"左" 或"右"進行調整。
- 5. 按下 退出鍵 退出。

![](_page_21_Picture_218.jpeg)

#### <span id="page-22-0"></span>**Image Setup** (影像設定)

![](_page_22_Picture_141.jpeg)

- 1. 按下"菜單"鍵顯示選單。
- 2. 按下"左"或"右"選擇 (Image Setup (影像設定)), 再按下"菜單"輸入。
- 3. 按下"左"或"右"選擇子選單,再按下"菜單"輸入。
- 4. 按下 "左"或"右" 進行調整。
- 5. 按下退出鍵 退出。

![](_page_22_Picture_142.jpeg)

#### <span id="page-23-0"></span>**Color Setup** (色彩設定)

![](_page_23_Picture_235.jpeg)

- 1. 按下"菜單"鍵顯示選單。
- 2. 按下"左"或"右"選擇 ●● (Color Setup (色彩設定)),再按下"菜單"輸入。
- 3. 按下"左"或"右"選擇子選單,再按下"菜單"輸入。
- 4. 按下 "左" 或"右" 進行調整。
- 5. 按下 退出鍵 退出。

![](_page_23_Picture_236.jpeg)

#### <span id="page-24-0"></span>**Picture Boost** (圖片增強)

![](_page_24_Picture_163.jpeg)

- 1. 按下"菜單"鍵顯示選單。
- 2. 按下 "左" 或"右" 選擇 → (Picture Boost (圖片增強)), 再按下 "菜單"輸入。
- 3. 按下"左"或"右"選擇子選單,再按下"菜單"輸入。
- 4. 按下 "左" 或"右" 進行調整。
- 5. 按下退出鍵 退出。

![](_page_24_Picture_164.jpeg)

#### 附註:

調整亮框的亮度、對比及位置,讓觀賞體驗更佳。

#### <span id="page-25-0"></span>**OSD Setup** (**OSD** 設定)

![](_page_25_Picture_233.jpeg)

- 1. 按下"菜單"鍵顯示選單。
- 2. 按下"左"或"右"選擇 (OSD Setup (OSD 設定)), 再按下"菜單"輸入。
- 3. 按下"左"或"右"選擇子選單,再按下"菜單"輸入。
- 4. 按下 "左"或"右"進行調整。
- 5. 按下 退出鍵 退出。

![](_page_25_Picture_234.jpeg)

#### 注意:

如果 DP 視頻內容支援 DP1.2, 那麼請為 DP 功能選擇 DP1.2; 否則請選擇 DP1.1。

### <span id="page-26-0"></span>**Game Setting** (遊戲設定)

![](_page_26_Picture_276.jpeg)

- 1. 按下"菜單"鍵顯示選單。
- 2. 按下"左"或"右"選擇→ (Game Setting (遊戲設定)), 再按下"菜單"輸入。
- 3. 按下"左"或"右"選擇子選單,再按下"菜單"輸入。
- 4. 按下 "左" 或"右" 進行調整。
- 5. 按下退出鍵退出。

![](_page_26_Picture_277.jpeg)

### <span id="page-27-0"></span>**Extra** (其他)

![](_page_27_Picture_201.jpeg)

- 1. 按下"菜單"鍵顯示選單。
- 2. 按下"左" 或"右" 選擇 (Extra (其他)),再按下"菜單"輸入。
- 3. 按下"左"或"右"選擇子選單,再按下"菜單"輸入。
- 4. 按下"左" 或"右" 進行調整。
- 5. 按下 退出鍵 退出。

![](_page_27_Picture_202.jpeg)

#### <span id="page-28-0"></span>**Exit** (結束)

![](_page_28_Picture_89.jpeg)

- 2. 按下"左"或"右"選擇 (Exit (結束)), 再按下"菜單"輸入。
- 3. 按下 退出鍵 退出。

![](_page_28_Picture_90.jpeg)

## <span id="page-28-1"></span>**LED** 指示燈

![](_page_28_Picture_91.jpeg)

<span id="page-29-0"></span>驅動程式

## <span id="page-29-1"></span>顯示器驅動程式

#### <span id="page-29-2"></span>**Windows 10**

- 啟動 Windows® 10
- 在 START (開始)上按一下右鍵。
- 按一下「**Control Panel** (控制台)」。

![](_page_29_Picture_6.jpeg)

• 按一下「**Display** (顯示器)」圖示。

**GRI All Control Bay** 

![](_page_29_Picture_8.jpeg)

 $\begin{array}{ccccc} \multicolumn{3}{c|}{\bullet} & & \multicolumn{3}{c|}{\mathbf{C}} & \multicolumn{3}{c|}{\mathbf{N}} & \multicolumn{3}{c|}{\mathbf{N}} & \multicolumn{3}{c|}{\mathbf{N}} & \multicolumn{3}{c|}{\mathbf{N}} & \multicolumn{3}{c|}{\mathbf{N}} & \multicolumn{3}{c|}{\mathbf{N}} & \multicolumn{3}{c|}{\mathbf{N}} & \multicolumn{3}{c|}{\mathbf{N}} & \multicolumn{3}{c|}{\mathbf{N}} & \multicolumn{3}{c|}{\mathbf{N}} & \multicolumn{3}{c|}{$ 

View by Large icons \*

• 按一下「**Change display settings** (變更顯示設定)」按鈕

![](_page_30_Picture_27.jpeg)

• 按一下「**AdvancedSettings** (進階設定)」按鈕。

![](_page_30_Picture_28.jpeg)

![](_page_31_Picture_0.jpeg)

• 按一下「**Driver** (驅動程式)」標籤。

![](_page_31_Picture_63.jpeg)

• 按一下「**Update Driver...** (更新驅動程式**...**)」,再按一下「**Browse my computer for driver software** (瀏

覽電腦上的驅動程式軟體)」按鈕,即可開啟「**Update Driver Software-Generic PnP Monitor** (更新驅動程

```
式軟體-通用 PnP 顯示器)」視窗。
```
![](_page_31_Picture_64.jpeg)

• 選擇「**Let me pick from a list of device drivers on my computer** (從電腦上的裝置驅動程式清單中挑選)」。

![](_page_32_Picture_1.jpeg)

• 按一下「**Have Disk** (從磁碟)」按鈕。 按一下「**Browse** (瀏覽)」按鈕,進入下一個目錄: X:\Driver\module name (X 是 CD-ROM 光碟機的磁碟機代號)。

![](_page_32_Picture_91.jpeg)

- 選擇「**xxx.inf**」檔案,再按一下「**Open** (開啟)」按鈕。 按一下「**OK**」按鈕。
- 選擇顯示器型號後,按一下「**Next** (下一步)」按鈕。 檔案便會自 CD 複製到硬碟。
- 關閉所有開啟的視窗後,取出 CD。
- 重新啟動系統。 系統會自動選擇最高的重新整理速率及相應的色彩調配設定檔。

#### <span id="page-33-0"></span>**Windows 8**

- 啟動 Windows® 8
- 請按一下滑鼠右鍵,再按一下螢幕右下角的 **All apps** (所有應用程式)。

![](_page_33_Picture_3.jpeg)

- 按一下「**Control Panel** (控制台)」圖示
- 將「**View by** (檢視方式)」設定為「**Large icons** (大圖示)」或「**Small icons** (小圖示)」。

![](_page_33_Picture_86.jpeg)

• 按一下「**Display** (顯示器)」圖示。

![](_page_34_Picture_35.jpeg)

• 按一下「**Change display settings** (改變顯示設定)」按鈕。

![](_page_34_Picture_36.jpeg)

• 按一下「**Advanced Settings** (進階設定)」按鈕。

![](_page_34_Picture_37.jpeg)

• 按一下「**Monitor** (顯示器)」標籤,再按一下「**Properties** (內容)」按鈕。

![](_page_35_Picture_76.jpeg)

• 按一下「**Driver** (驅動程式)」標籤。

![](_page_35_Picture_2.jpeg)

• 按一下「**Update Driver...** (更新驅動程式**...**)」,再按一下「**Browse my computer for driver software** (瀏 覽電腦上的驅動程式軟體)」按鈕,即可開啟「**Update Driver Software-Generic PnP Monitor** (更新驅動程 式軟體-通用 **PnP** 顯示器)」視窗。

![](_page_35_Picture_4.jpeg)

• 選擇「**Let me pick from a list of device drivers on my computer** (從電腦上的裝置驅動程式清單中挑選)」。

![](_page_36_Picture_0.jpeg)

• 按一下「**Have Disk** (從磁碟)」按鈕。 按一下「**Browse** (瀏覽)」按鈕,進入下一個目錄:

X:\Driver\module name (X 是 CD-ROM 光碟機的磁碟機代號)。

![](_page_36_Picture_3.jpeg)

- 選擇「**xxx.inf**」檔案,再按一下「**Open** (開啟)」按鈕。 按一下「**OK**」按鈕。
- 選擇顯示器型號後,按一下「**Next** (下一步)」按鈕。 檔案便會自 CD 複製到硬碟。
- 關閉所有開啟的視窗後,取出 CD。
- 重新啟動系統。 系統會自動選擇最高的重新整理速率及相應的色彩調配設定檔。

#### <span id="page-37-0"></span>**Windows 7**

- 啟動 Windows® 7
- 按一下「**Start** (開始)」按鈕,再按一下「**Control Panel** (控制台)」。

![](_page_37_Picture_3.jpeg)

• 按一下「**Display** (顯示器)」圖示。

![](_page_37_Picture_92.jpeg)

• 按一下「**Change display settings** (改變顯示設定)」按鈕。

![](_page_37_Picture_7.jpeg)

• 按一下「**AdvancedSettings** (進階設定)」按鈕。

![](_page_38_Picture_1.jpeg)

• 按一下「**Monitor** (顯示器)」標籤,再按一下「**Properties** (內容)」按鈕。

![](_page_38_Picture_3.jpeg)

• 按一下「**Driver** (驅動程式)」標籤。

![](_page_38_Picture_5.jpeg)

• 按一下「**Update Driver...** (更新驅動程式**...**)」,再按一下「**Browse my computer for driver software** (瀏 覽電腦上的驅動程式軟體)」按鈕,即可開啟「**Update Driver Software-Generic PnP Monitor** (更新驅動程 式軟體-通用 **PnP** 顯示器)」視窗。

![](_page_39_Picture_0.jpeg)

• 選擇「**Let me pick from a list of device drivers on my computer** (從電腦上的裝置驅動程式清單中挑選)」。

![](_page_39_Picture_2.jpeg)

• 按一下「**Have Disk** (從磁碟)」按鈕。 按一下「**Browse** (瀏覽)」按鈕,進入下一個目錄: X:\Driver\module name (X 是 CD-ROM 光碟機的磁碟機代號)。

![](_page_39_Picture_4.jpeg)

- 選擇「**xxx.inf**」檔案,再按一下「**Open** (開啟)」按鈕。 按一下「**OK**」按鈕。
- 選擇顯示器型號後,按一下「**Next** (下一步)」按鈕。 檔案便會自 CD 複製到硬碟。
- 關閉所有開啟的視窗後,取出 CD。
- 重新啟動系統。 系統會自動選擇最高的重新整理速率及相應的色彩調配設定檔。

## <span id="page-40-0"></span>**i-Menu**

![](_page_40_Picture_1.jpeg)

歡迎使用 AOC 的「i-Menu」軟體,這套軟體能讓您輕鬆使用螢幕選單(而非顯示器的 OSD 按鈕)調整顯示器設 定。 請按下列步驟進行安裝。 本軟體支援作業系統: Windows 10、Windows 8、Windows 7。

![](_page_40_Picture_3.jpeg)

### <span id="page-41-0"></span>**e-Saver**

![](_page_41_Picture_1.jpeg)

歡迎使用 AOC e-Saver 顯示器電源管理軟體! AOC e-Saver 提供「智慧關機」功能,讓您的顯示器在任何電腦狀 態下(開啟、關閉、睡眠或螢幕保護)都可適時關閉。實際關閉時間視您的喜好設定而異(請參考後續範例)。 請按一下「driver/e-Saver/setup.exe」開始安裝 e-Saver 軟體, 請按照安裝精靈的提示完成軟體安裝。

在下列四種電腦狀態下,您可從下拉式選單挑選所需的顯示器自動關閉時間(以分鐘計)。 上述範例說明:

- 1) 電腦開機時,顯示器一直保持開啟。
- 2) 電腦關機後,顯示器在 5 分鐘後自動關閉。
- 3) 電腦進入睡眠/待機模式後,顯示器在 10 分鐘後自動關閉。
- 4) 出現螢幕保護畫面後,顯示器在 20 分鐘後自動關閉。

![](_page_41_Figure_8.jpeg)

![](_page_41_Picture_96.jpeg)

![](_page_41_Picture_97.jpeg)

### <span id="page-42-0"></span>**Screen+**

![](_page_42_Picture_1.jpeg)

歡迎使用 AOC 的「Screen+」軟體。 Screen+ 軟體是一套桌面畫面分割工具, 可將桌面分割為多個面板, 各面板 顯示不同的視窗。需使用時,只要將視窗拖曳至對應面板即可。多顯示器顯示的支援功能,可讓您的工作更輕鬆。請 遵照安裝軟體說明進行安裝。軟體支援作業系統:Windows 10、Windows 8、Windows 7。

![](_page_42_Picture_3.jpeg)

## <span id="page-43-0"></span>故障排除

![](_page_43_Picture_196.jpeg)

## <span id="page-44-0"></span>規格

## <span id="page-44-1"></span>一般規格

![](_page_44_Picture_248.jpeg)

![](_page_45_Picture_48.jpeg)

## <span id="page-46-0"></span>預設顯示模式

![](_page_46_Picture_300.jpeg)

## <span id="page-47-0"></span>接腳分配

![](_page_47_Figure_1.jpeg)

#### 針彩色顯示器訊號線

![](_page_47_Picture_346.jpeg)

![](_page_47_Figure_4.jpeg)

#### 針彩色顯示器訊號線

![](_page_47_Picture_347.jpeg)

![](_page_48_Picture_0.jpeg)

![](_page_48_Picture_273.jpeg)

![](_page_48_Picture_2.jpeg)

#### **20** 針彩色顯示器訊號線

![](_page_48_Picture_274.jpeg)

## <span id="page-49-0"></span>隨插即用

#### 隨插即用 **DDC2B** 功能

本顯示器具備符合 VESA DDC 標準的 VESA DDC2B 性能。 即本顯示器可告知主機系統其身分,並依據所用的 DDC 程度, 提供有關顯示性能的其他資訊。

DDC2B 是以 I2C 通訊協定為基礎的雙向數據通道。 主機可透過 DDC2B 通道要求 EDID 資訊。

<span id="page-50-0"></span>法規

## <span id="page-50-1"></span>**FCC** 聲明

#### **FCC B** 類無線電射頻干擾聲明警告:(僅適用於 **FCC** 認證機型)

附註: 本設備已經通過測試,並符合 FCC 規定第 15 部分 B 類數位裝置的限制。 這些限制標準用於確認電氣設 備,不會對住屋內安裝的設備產生有害的干擾。 本設備會產生、使用而且能夠釋放無線電頻率能量,若未按照使用 手冊中的指示安裝和使用,可能對無線電通訊造成不良干擾。 但是無法保證干擾不會於特定安裝方式中產生。 如果 本設備對無線電或電視收訊造成有害干擾(可經由開關設備得知),建議使用者嘗試下列方法以改善干擾情況:

重新調整接收天線的方向或位置。 增加本設備和接收器之間的距離。 將本設備連接至與接收器不同的電源插座上。 向經銷商或經驗豐富的無線電/電視技術人員尋求協助。

#### 聲明:

未經負責製造商明確允許,而對本裝置進行的任何變更或修改,將可能導致使用者無權操作本設備。

若有屏蔽式介面纜線與 AC 電源線,請務必使用以遵守發射限制。

製造商對於未授權修改本設備所造成之無線電或電視干擾概不負責。 使用者有責任修正該類干擾。 使用者有責任修 正該類干擾。

## <span id="page-51-0"></span>**WEEE** 聲明

使用者於歐盟境內私人住所處理棄置設備

![](_page_51_Picture_2.jpeg)

產品或其包裝上的此符號,代表本產品不可與其他家用廢棄物一同丟棄。反之,將廢棄設備攜至指定廢電器與電子設 備回收站點,是您應負的責任。將廢棄設備送至個別資源回收點,將有助於維護自然資源,並確保以保護人類健康及 環境的方式進行回收。 有關廢棄設備資源回收的詳細資訊,請洽詢您當地的主管機關、住戶廢棄物處理服務,或您 購買該產品的商店。

## <span id="page-51-1"></span>印度適用 **WEEE** 聲明

![](_page_51_Picture_5.jpeg)

產品或其包裝上的此符號,代表本產品不得與其他家用廢棄物一同丟棄。 反之,將廢棄設備攜至指定廢電器與電子 設備回收站點,是您應負的責任。 將廢棄設備送至個別資源回收點,將有助於維護自然資源並確保以保護人類健康 及環境的方式進行回收。

有關印度丟棄廢舊產品地點的資料,請參考下列網站。

[www.aocindia.com/ewaste.php.](http://www.aocindia.com/ewaste.php)

## <span id="page-51-2"></span>**EPA** 能源之星

![](_page_51_Picture_10.jpeg)

能源之星 (ENERGY STAR®) 屬於美國註冊標誌。身為 ENERGY STAR® 夥伴, AOC International (歐洲) BV 與 Envision Peripherals, Inc. 在此聲明,本產品符合 ENERGY STAR® 的能源效率規範。(僅適用於 EPA 認證機型)

## <span id="page-52-0"></span>**EPEAT** 聲明

![](_page_52_Picture_1.jpeg)

EPEAT 是一套協助公私機構採購者,按其環境條件評估、比較、及選擇桌上型電腦、筆記型電腦、及顯示器的系統。 EPEAT 也提供清楚一致的的產品性能設計標準,並提供可讓製造商確保市場大眾,認知其在減少產品對環境影響上 的努力的機會。

AOC 深知保護環境的必要性。以對自然資源及垃圾填埋保護的關懷為基礎,AOC 宣布推動其顯示器包裝材料的回 收計劃。此一計劃旨在協助您妥善棄置顯示器紙箱及充填物。當地無回收中心時,AOC 可代您回收包括紙箱家寶麗 龍在內的包裝材料。AOC 顯示器解決方案只回收 AOC 的顯示器包材。請參考下列網站:

#### **North America**

<http://us.aoc.com/aoc-corporation/?page=environmental-impact> **Germany** <http://aoc-europe.com/de/content/environment> **Brazil**  <http://www.aoc.com.br/pg/embalagem-verde>

(僅適用於 EPEAT 認證機型)

## <span id="page-53-0"></span>**TCO** 文件

## **Congratulations!**

#### This product is designed for both you and the planet!

![](_page_53_Picture_3.jpeg)

TCO Development works for sustainable IT manufacture, use and recycling of IT products reflecting environmental, social and economic responsibility.

TCO Certified is a third party verified program, where every product model is tested by an accredited impartial test laboratory. TCO

Certified represents one of the toughest certifications for ICT products worldwide.

#### Some of the Usability features of TCO Certified Displays:

- $\bullet$ Visual Ergonomics for image quality is tested to ensure top performance and reduce sight and strain problems. Important parameters are Resolution, Luminance, Contrast, Reflection and Colour characteristics
- Products are tested according to rigorous safety standards at impartial laboratories
- Electric and magnetic fields emissions as low as normal household background **levels**
- Workload ergonomics to ensure a good physical environment

#### Some of the Environmental features of TCO Certified Displays:

- Production facilities have an Environmental Management System (EMAS or ISO 14001)
- Low energy consumption to minimize climate impact
- Restrictions on Chlorinated and Brominated flame retardants, plasticizers, plastics and heavy metals such as cadmium, mercury and lead (RoHS compliance)
- Both product and product packaging is prepared for recycling
- The brand owner offers take-back options

#### **Corporate Social Responsibility**

The brand owner demonstrates the product is manufactured under working practices that promote good labour relations and working conditions.

The Criteria Document can be downloaded from our web site. The criteria included in this label have been developed by TCO Development in co-operation with scientists, experts, users as well as manufacturers all over the world. Since the end of the 1980s TCO has been involved in influencing the development of IT equipment in a more user and environmentally friendly direction. Our ICT product labeling system began in 1992 and is now requested by users and ICT-manufacturers all over the world.

> For more information, please visit www.tcodevelopment.com

> > TCO Cavified Document for Displays version, 2.3

![](_page_53_Picture_23.jpeg)

(僅適用於 TCO 認證機型)

![](_page_54_Picture_169.jpeg)